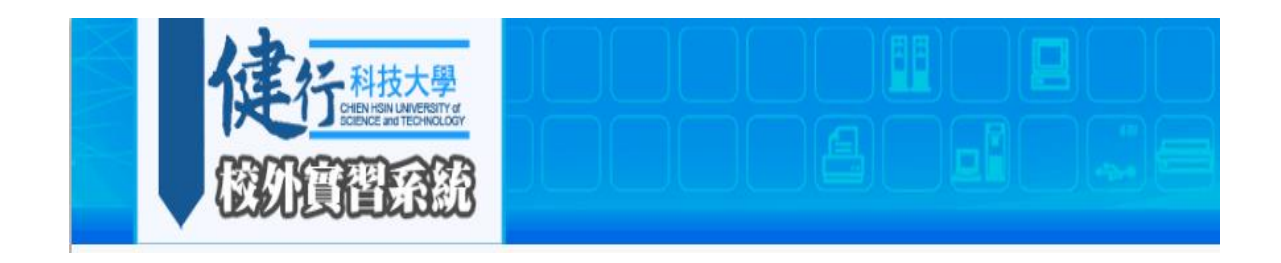

# 校外實習單

2016.05.31 上線

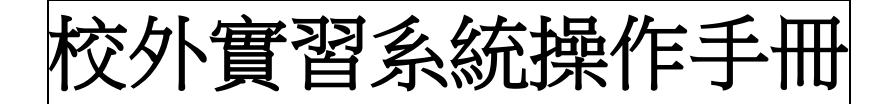

## 校外實習系統建置於 **AIP** 教師專區**-**校外實習系統

以教師之 **mail** 作為帳號登入

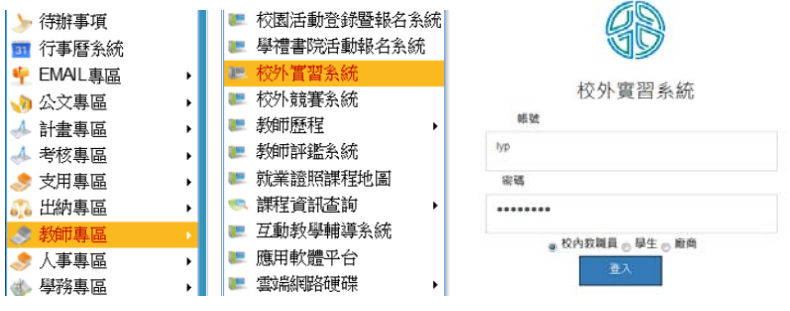

# 步驟一建立實習資料-<mark>同一份合約內有他系學生,應取得他系實習機構評估表,同時專簽會簽他系知</mark> 悉,再至系統建立實習資料。

(1)進入系統後,1.點選申請單 2.點選校外實習單-填新校外實習單 **3.**請填寫校外實習說明**(**必填**)**。

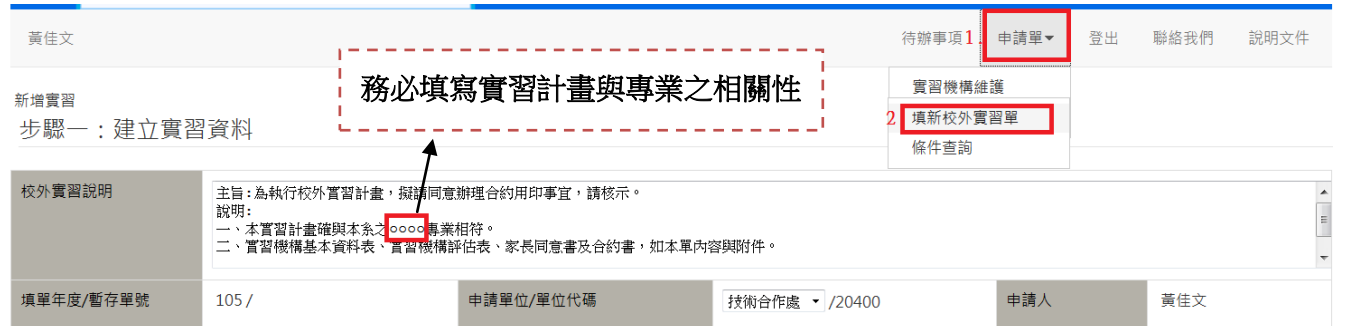

(2)實習機構輸入:1.輸入實習機構統一編號或是實習機構名稱關鍵字 2.點選査詢廠商,3.系統即帶出實 著機構名稱。亦可使用「關鍵字」來查詢,系統會使用模糊查詢,將會帶出多筆類似名稱的廠商資料,此時 可用下拉式選單來選擇正確的廠商名稱。

(3)實習機構連絡人、連絡人公司電話及連絡人手機號碼:請輸入針對此申請單之窗口資料。

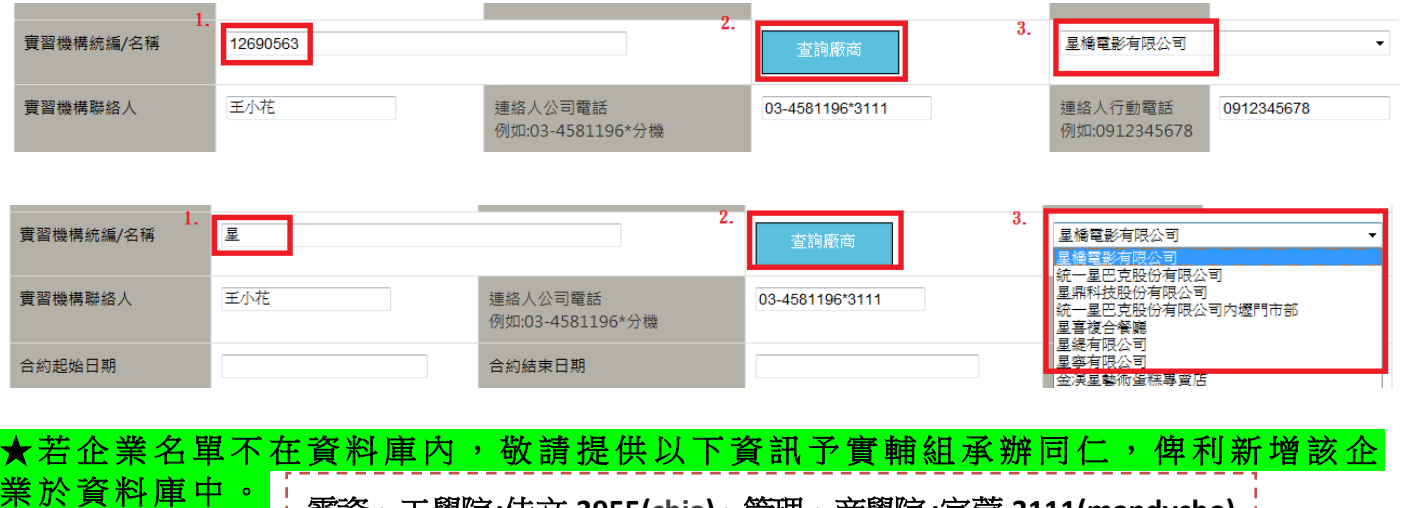

電資、工學院**:**佳文 **3955[\(chia\)](mailto:chia@uch.edu.tw)**、管理、商學院**:**宜萱 **3111(mandycho)**

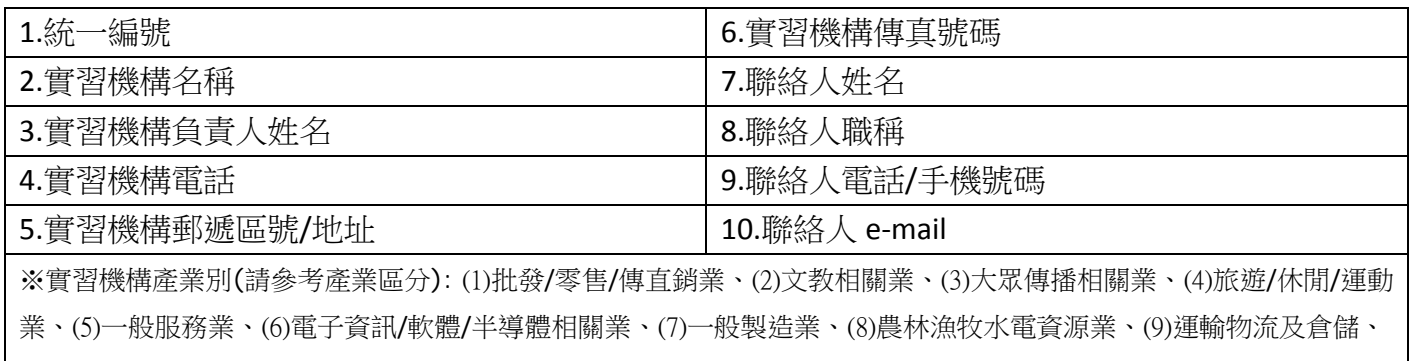

(10)政治宗教及社福相關業、(11)金融投顧及保險業、(12)法律/會計/顧問/研發/設計業、(13)建築營造及不動產相關業、 (14)醫療保健及環境衛生業、(15)礦業及土石採取業、(16)住宿/餐飲/服務業

# (4)合約起迄日期及實習期間輸入:1.2.點選合約起迄日期 3.點選實習類別(依照合約起迄日期作為選擇) 4.點選實習期間之劃分,並輸入時數 5.點選計算合計小時,系統自動統計總實習時數

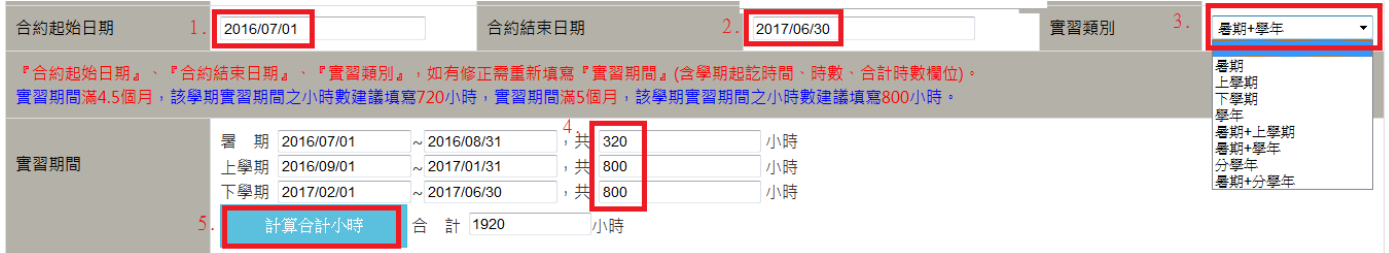

## (5)輸入相關薪資保險條件:1.點選實習薪資 2.點選薪資計算方式,並輸入金額 3.點選實習地點 4.勾選相關保險條件 5.勾選相關膳宿條件

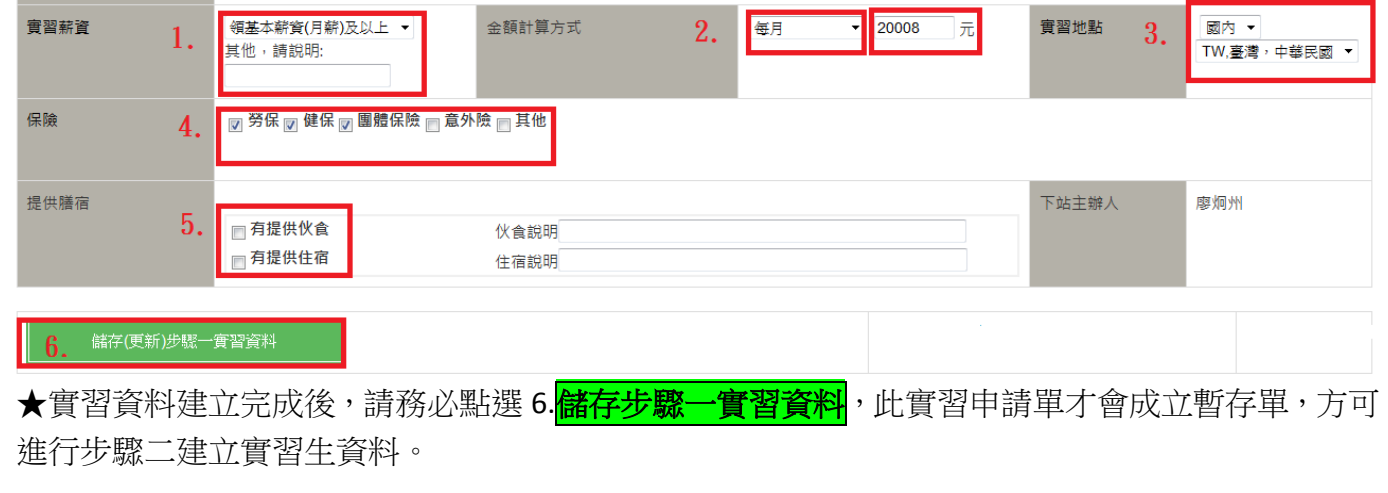

輔導老師 共

## 步驟二填寫實習學生資料

- **(1)** 輸入實習學生學號:1.輸入學號 2.點選查詢學生資料,系統自動帶出實習生姓名、系所
- **(2)** 修課期別:點選修課期間,請將每位實習生依步驟一之實習期間劃分建置資料,系統自動依此判別 為第幾年實習。

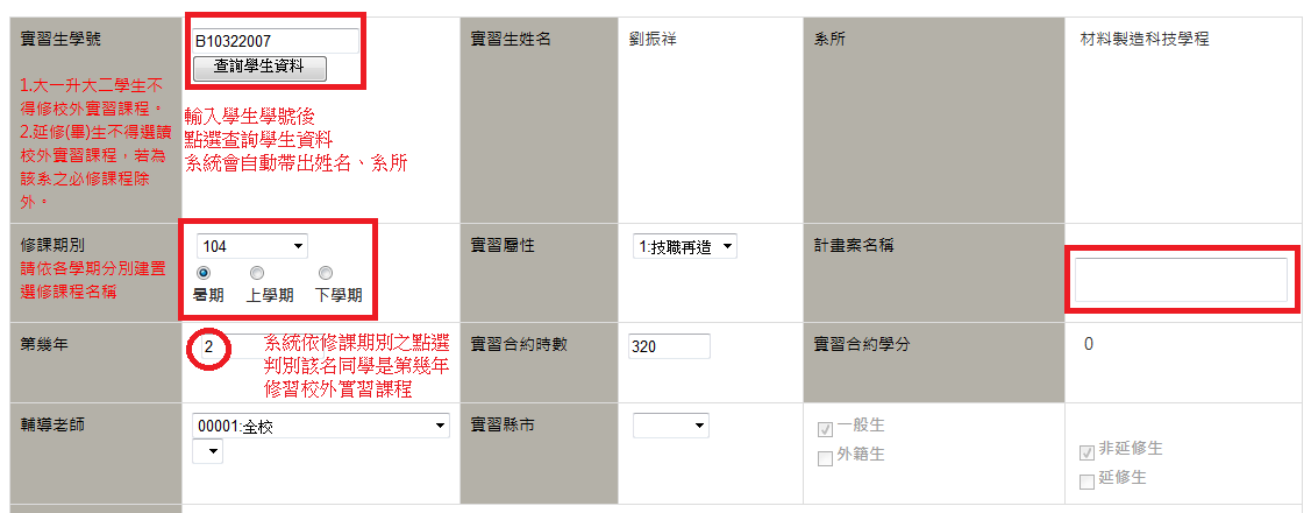

(1)點選輔導老師:1.選擇系所 2.選擇輔導老師姓名

(2)點選實習縣市:依照實習地點選,若步驟一建置實習地點為大陸港澳地區、海外實習,此欄可不 點選。

(3)勾選實習課程名稱:僅列出該生可選修之校外實習課程,提供勾選。

 $\overline{A}$ 

(4)儲存學生資料:點選儲存學生資料後,將於下方列表提供檢視,亦可刪除、編修

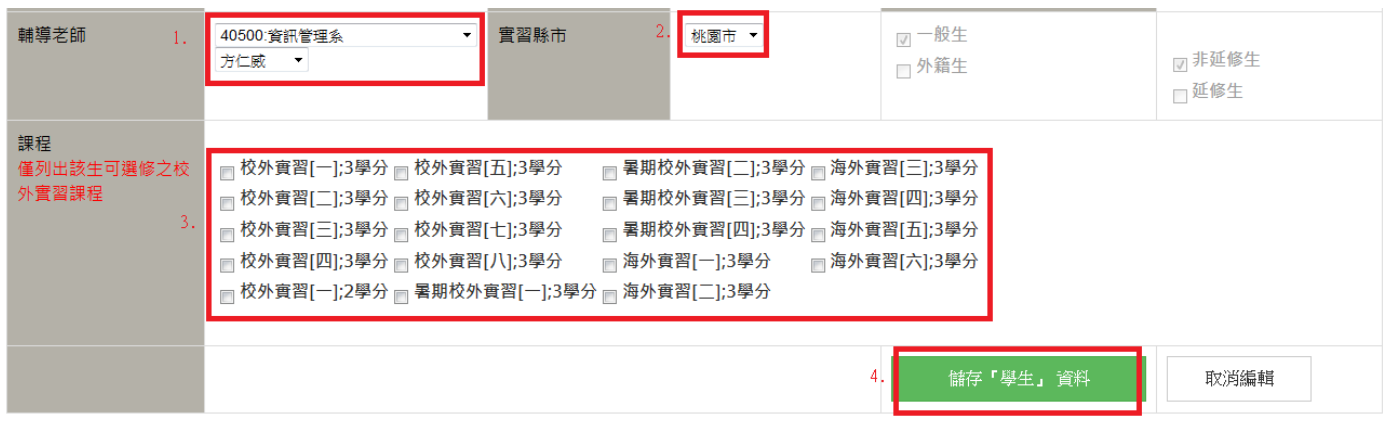

審裂學生 共

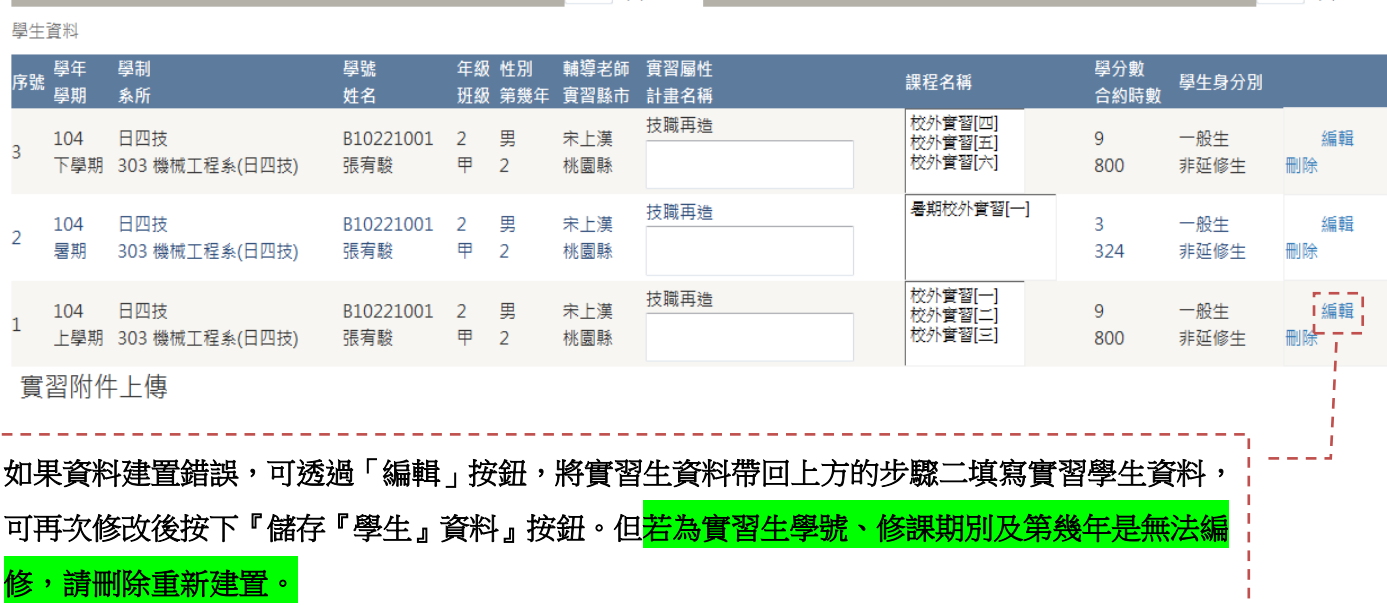

\_\_\_\_\_\_\_\_\_\_\_\_\_\_

**CONTRACTOR** 

#### 實習附件上傳:

## (1)**1.**合約書 **2.**實習機構資料表 **3.**實習機構評估表 **4.**健行**-**家長同意具結書皆為必要上傳之檔案

(2)點選瀏覽:選擇要上傳檔案,若是使用公版合約書,可由系統轉出後上傳,若非公版合約,或是以 分公司及不同通訊處簽約時,請自行上傳合約書,以利審核。

(3)點選上傳附件:所上傳之檔案將於下方呈現,點選檔名即可開啟附件,若有錯誤可點選**刪除附件**再 傳新檔案。

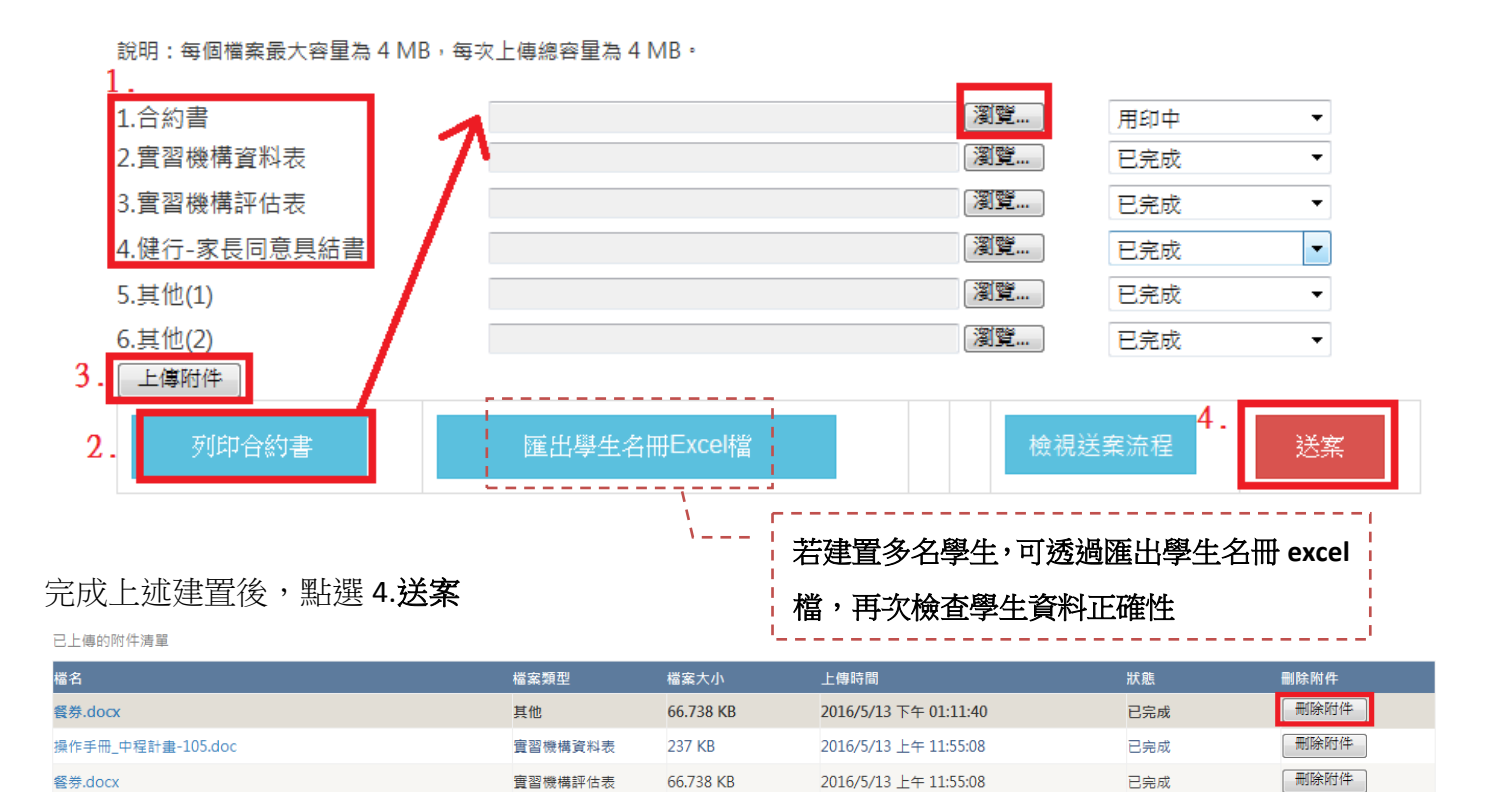

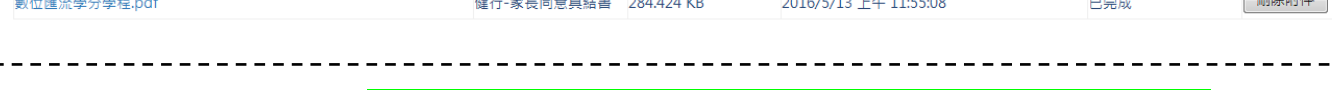

## 步驟三校長同意合約用印(請<mark>將校外實習單單號提供予文書組,完成校方合約用印事宜)</mark>

**(1)**系統會以 mail 通知申請人,並於待辦事項中出現。選取要上傳合約書的申請單,點選瀏覽及上傳 附件後,即會在下方顯示已上傳檔案清單。

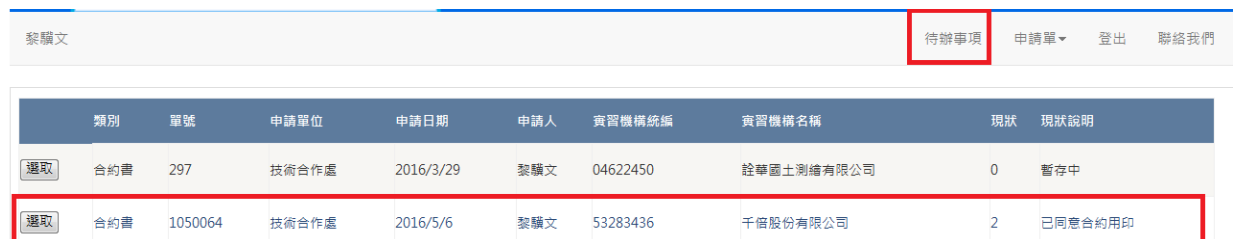

## 實習開始前需完成合約簽訂。實習開始 **15** 日內完成雙方合約用印,並上傳至校外實習系統。

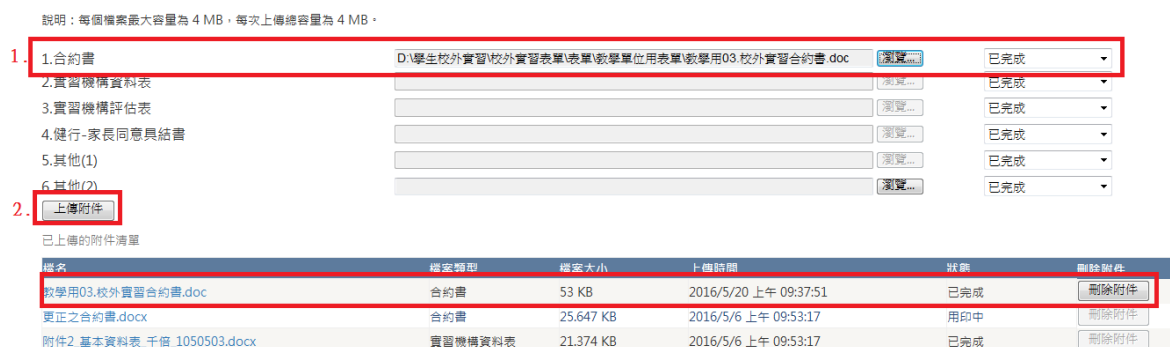

\_\_\_\_\_\_\_\_\_\_\_\_\_\_\_\_\_\_\_\_\_\_\_\_\_\_\_\_\_\_\_\_\_

#### **校外實習系統 2016/05/31**

# (2)上傳完合約書,點選簽辦,輸入簽辦意見後送案

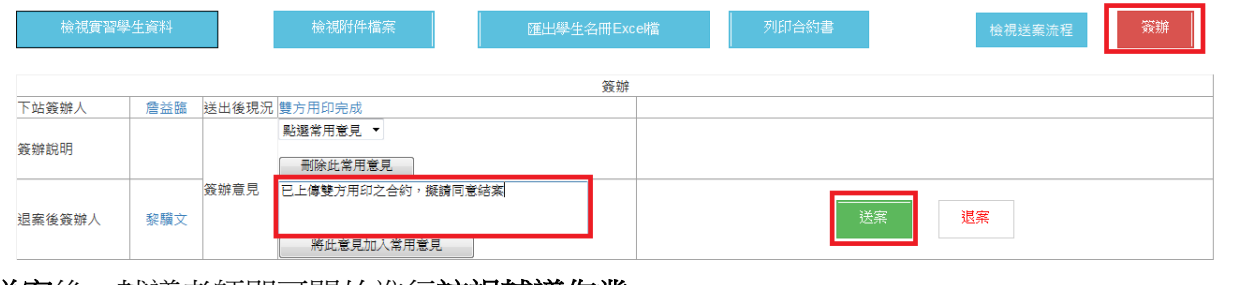

# (4)點選送案後,輔導老師即可開始進行訪視輔導作業

--------------

# 查詢介面操作:點選申請單-校外實習單-條件查詢 依勾選相關條件查詢,亦可匯出 **EXCEL**

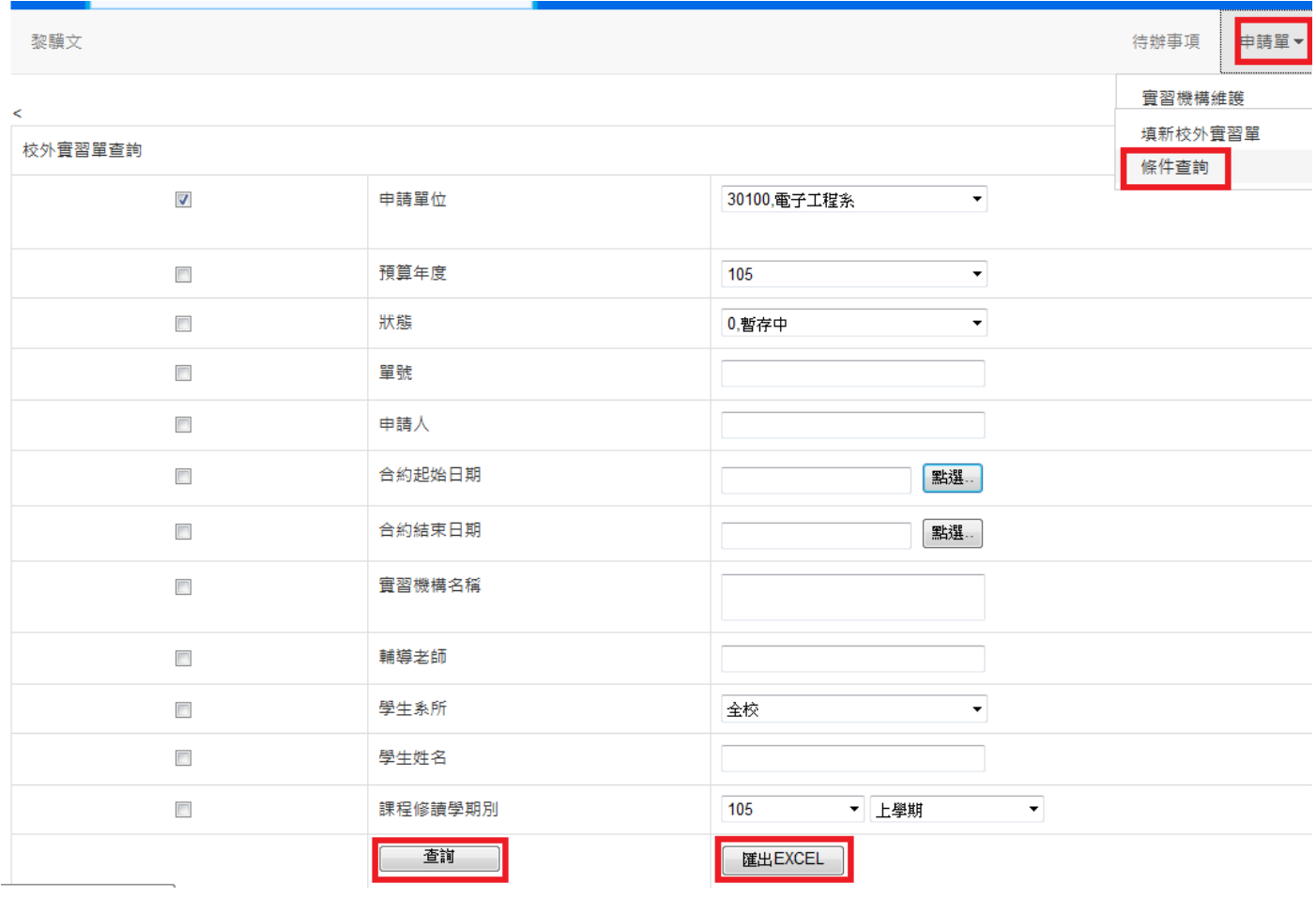

# 點選查詢:亦可透過查看明細,查看原申請單

查詢條件: 單號: < 1050064 >

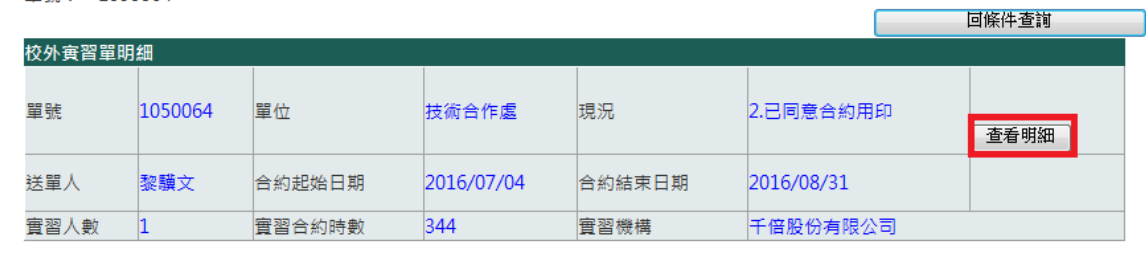

# 點選匯出 **EXCEL**

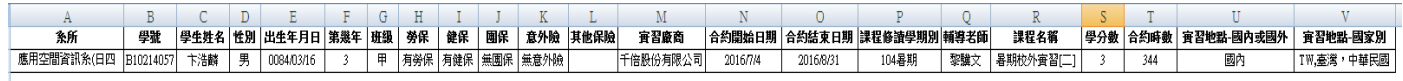

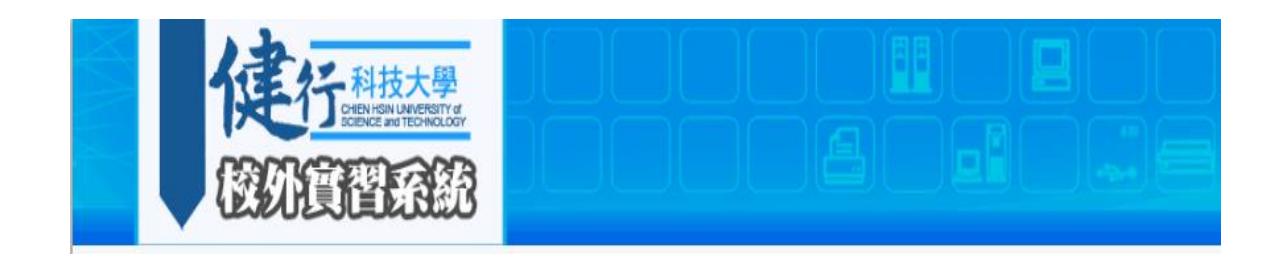

# 訪視紀錄表單

2017.04.20 上線

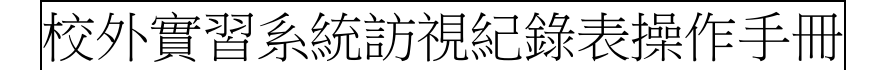

## 新增訪視紀錄表**:**

(1)進入系統後,點選 1.申請單 2.新增訪視紀錄表

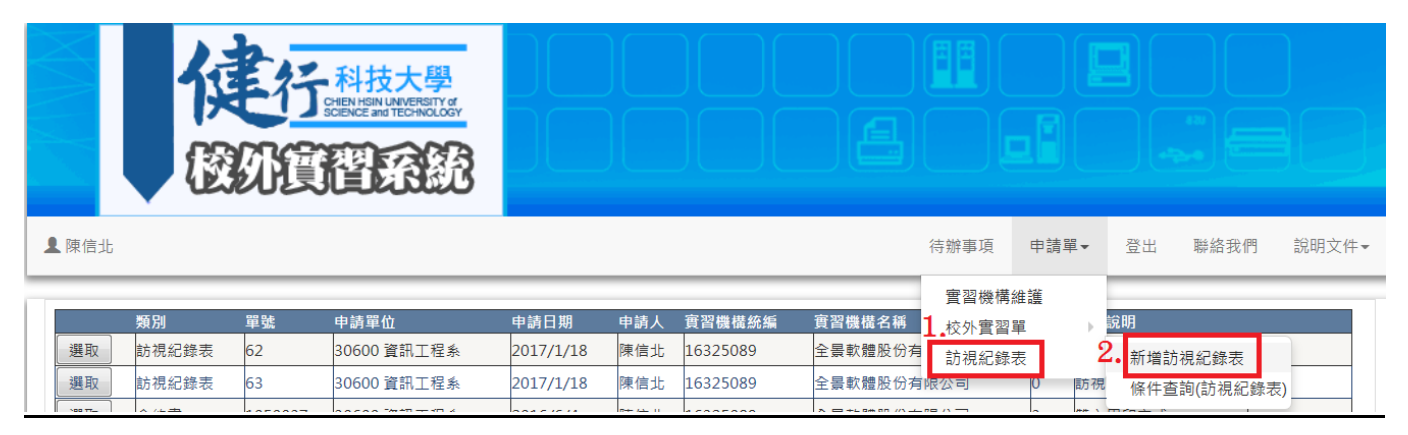

## (2)選取欲填寫之實習機構

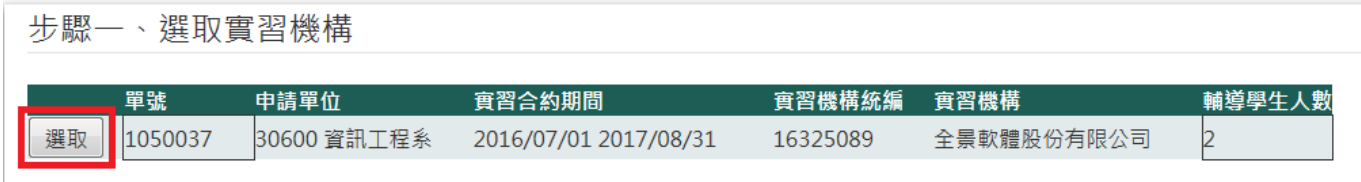

(3)勾選訪視同學名單後,請依實習生之部門劃分填單,不同部門請分開填單,點選步驟三、填寫 訪視紀錄表實習資料

# 步驟三、勾選訪視之實習學牛

此為全選接鈕,亦可各別勾選

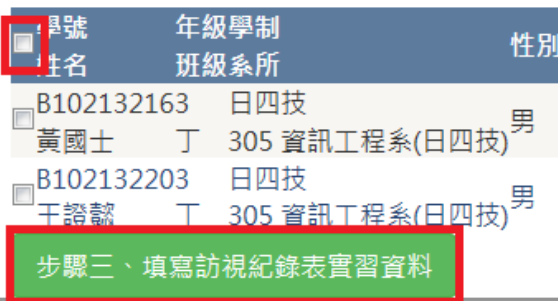

(4)開始填寫訪視紀錄表 注意:此張表單欄位皆為必填欄位,若無資料則需填"無",以利送案

1.訪視日期:點選空白處,則會出現日曆提供選擇,不可點選填單日之未來日期,將無法送案。

2.訪視時間:必需為 2 小時(含)以上,否則無法送案。

3.實習單位與部門:請務必填寫實習生所屬單位,若為不同單位或部門請拆開送單。

4.工作內容與符合系所專業性:請務必填寫專業性之關聯。

5.亦可透過實習名單表格新增及編修本案訪視名單。

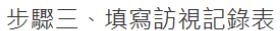

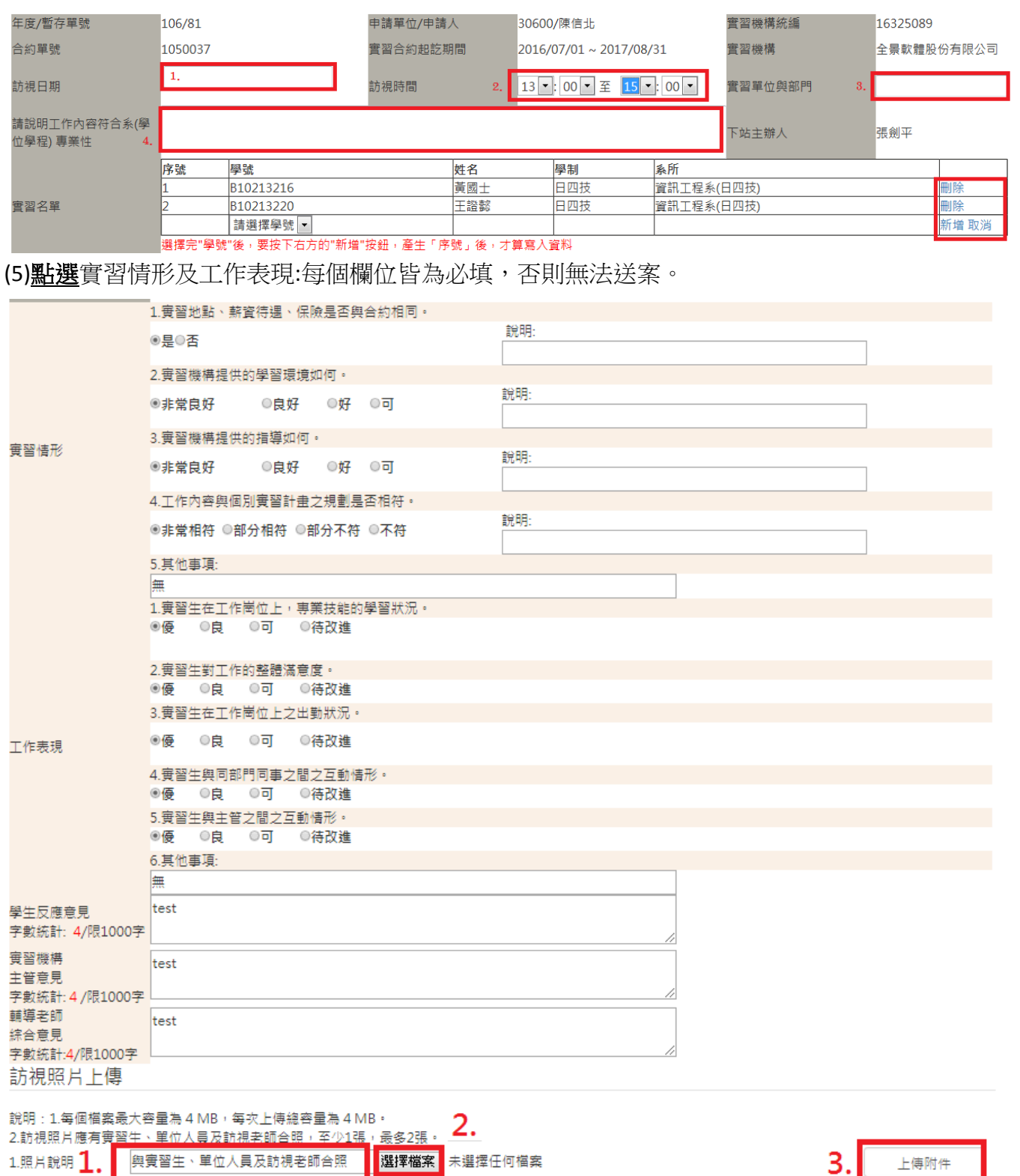

# (6<u>)上傳</u>訪視照片:1.<u>填寫</u>照片說明 2.<u>點選</u>瀏覽選擇檔案 3.<u>點選</u>上傳附件 4.下方<u>顯示附件清單</u>可編修

己上傳的附件清單

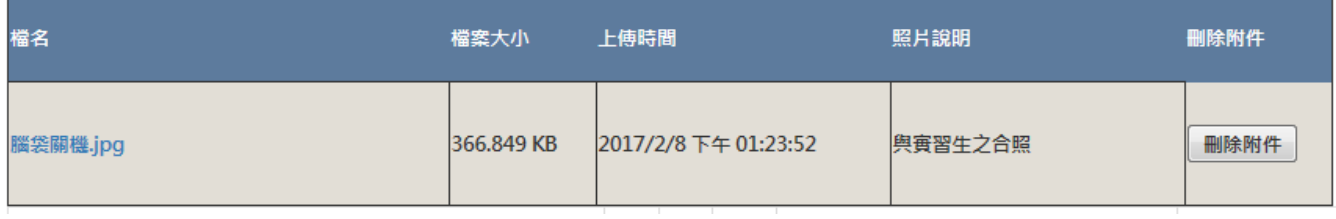

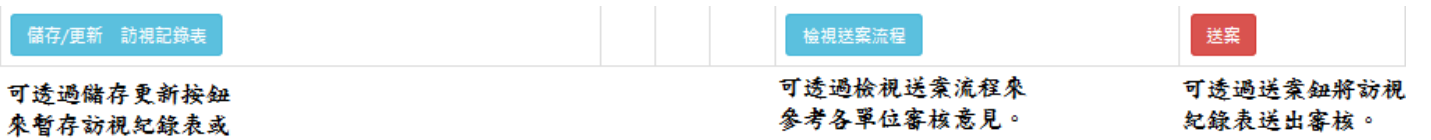

### 輔導老師鐘點費核銷**:**

(1) 可透過送案後,系統將會產生訪視紀錄表,將其報表列印出辦理核銷。

(2) 亦可透過條件查詢, 列印訪視紀錄表。

### 訪視紀錄表查詢**:**

編修。

## (1) 進入系統後,點選 **1.**訪視紀錄表 **2.**訪視紀錄表查詢

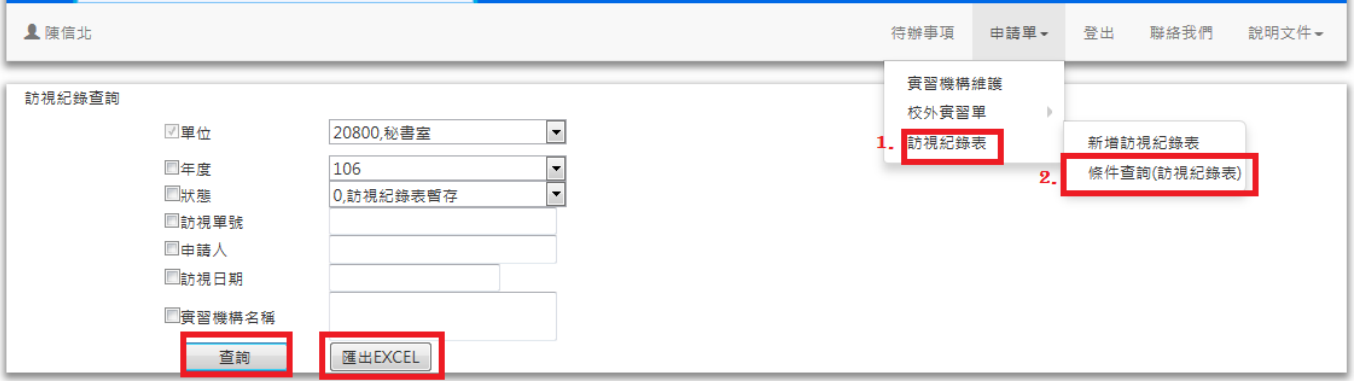

## (2)可依查詢條件查詢或匯出 **EXCEL**

## **1.**查詢畫面**:**可透過查詢,列印訪視紀錄,以利製作輔導老師鐘點費核銷資料。

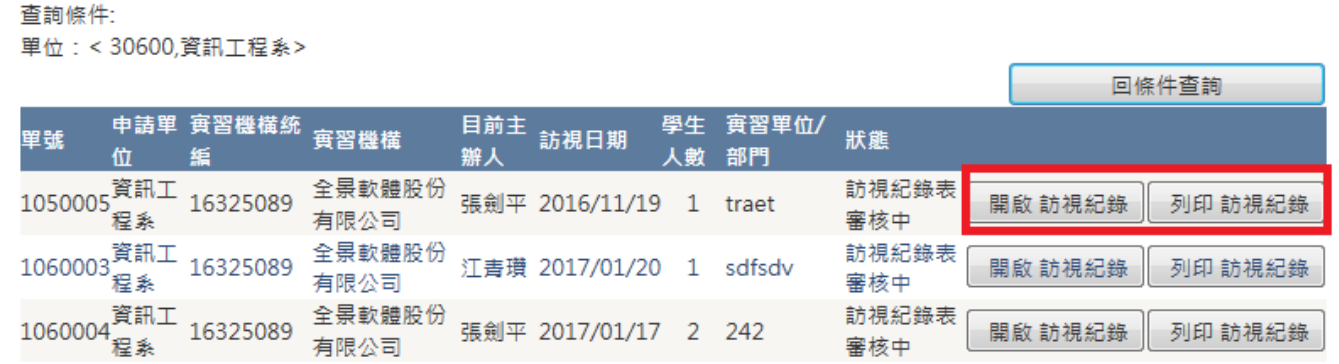

## **2.**匯出 **EXCEL:**可透過匯出 **EXCEL**,分析實習情形與工作表現,了解學生整體學習狀況。

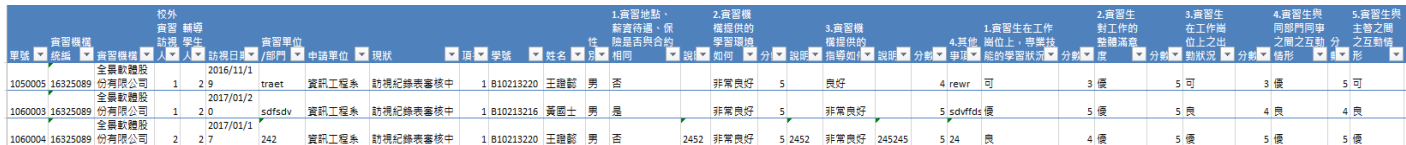

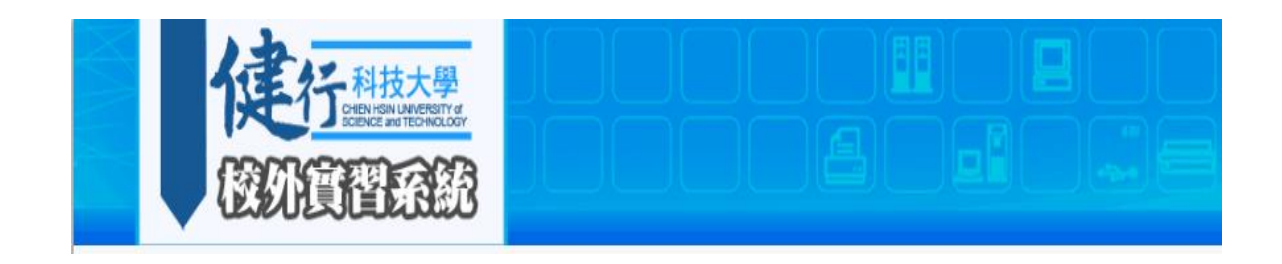

# 異動輔導紀錄表單

2018.03.12 上線

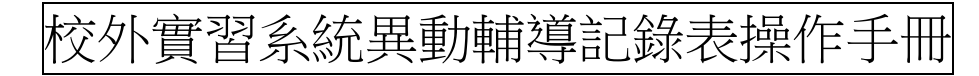

## 新增異動輔導紀錄表**:**

(1)進入系統後,點選 1.申請單 2.新增異動輔導紀錄表

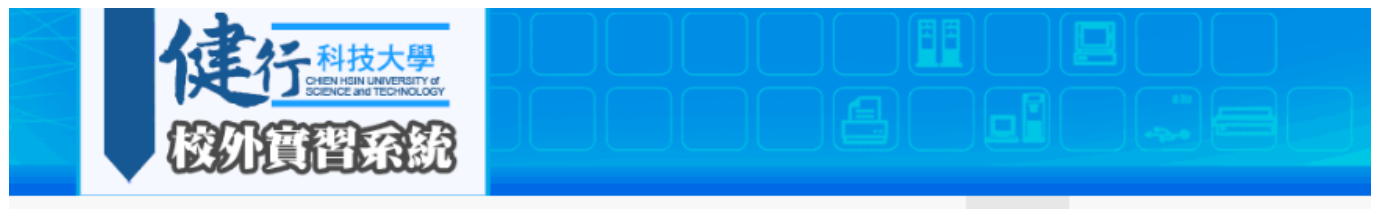

**1** 廖裕評

申請單-登出 待辦事項

聯絡我們 說明文件-

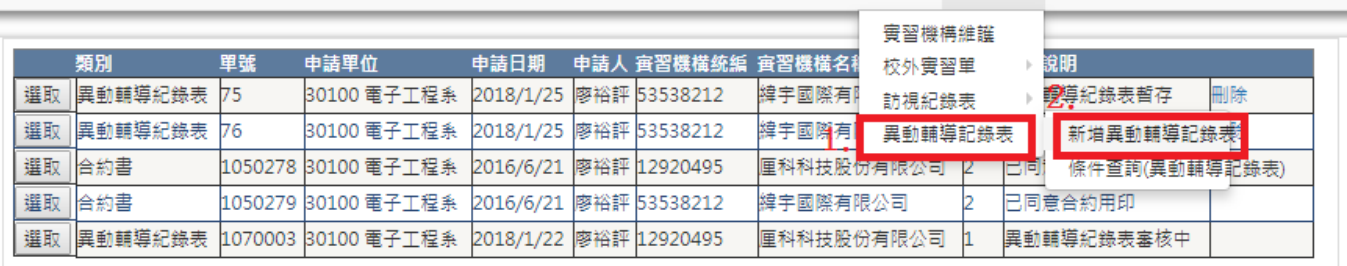

## (2)選取欲填寫中止實習生合約資料

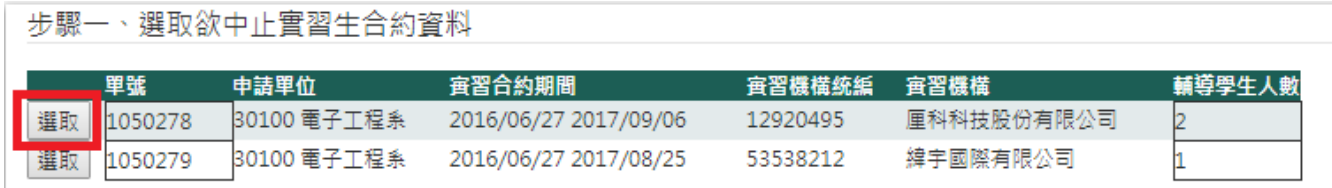

# (3)勾選異動同學名單後,請依不同實習生劃分填單

步驟二、選取欲中止實習生資料

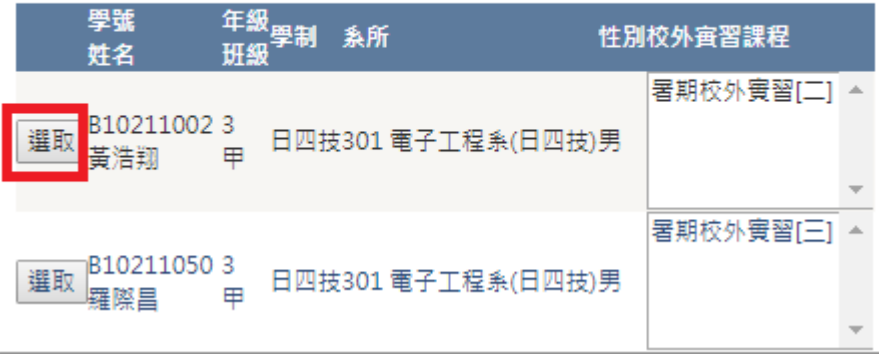

(4)開始填寫異動輔導紀錄表(\*為必填選項)

- 1.申請項目(\*):1.中止實習返校選課 2.中止後轉介其他實習機構 3.其他或提前畢業(暑期異動請填 此選項)。
- 2.中止之休課期別(\*):點選所有欲休課之期別。
- 3.離退日期(\*):請點選空白處,依系統行事曆點選。
- 4.離退選項(\*):1.未前往報到 2.報到後未前往實習 3.已報到開始實習(需填時數)4.其他(需填時數)
- 5.輔導記錄(\*):請詳述輔導過程並會饋原合作機構之意見、檢討及安排後續之輔導方式。

#### 步驟三、填寫異動輔導紀錄

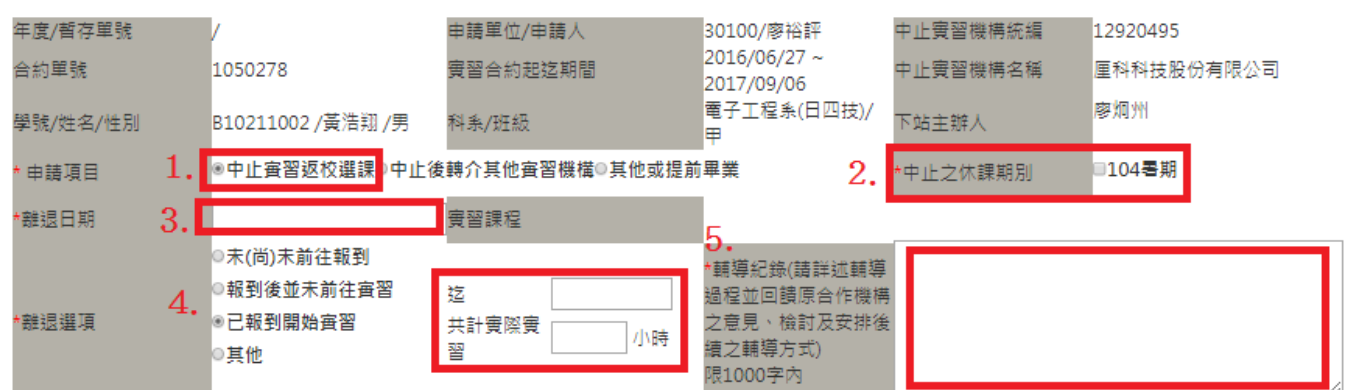

(5)點選離退原因**:**請先點選 **1.**學生個人因素 **2.**實習機構因素。點選後再點選更細項之離退原因,此 為單一選項,請選擇主要之因素。

(6)中止實習返校選課:1.輔導返校選課**(**期中考前**)**:請填寫課號、開課班別、科目名稱等資訊

2.其他**(**期中考後**)**:請勾選是否取得學分並於輔導記錄欄位詳細記載輔導過程。

(7)中止後轉介其他實習機構:請輸入廠商統一編號,點選查詢廠商,系統自動帶出資料庫廠商名稱之記錄。 異動送案後,請申請教師至校外實習單填新單,提送新廠商合約。

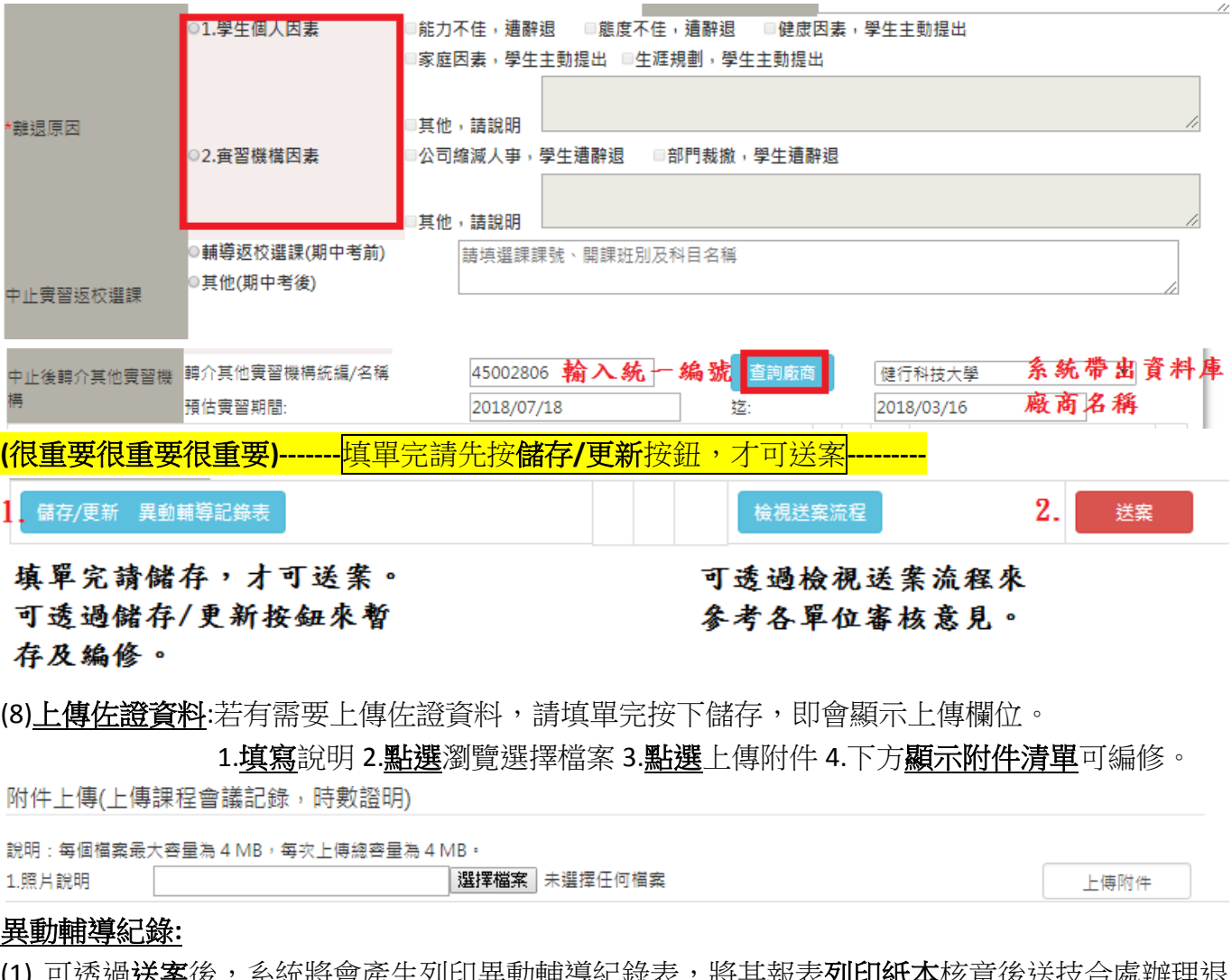

(1) 可透<u>烟达条</u>夜,系統府曾座生列印美動輔導紀嫁衣,府共報衣<u>列印紙平</u>恢卓夜达技? 課事宜。

(2) 亦可透過條件查詢,列印異動輔導紀錄表。

### 異動輔導紀錄表查詢**:**

## (1) 進入系統後,點選 **1.**異動輔導紀錄表 **2.**異動輔導紀錄表查詢

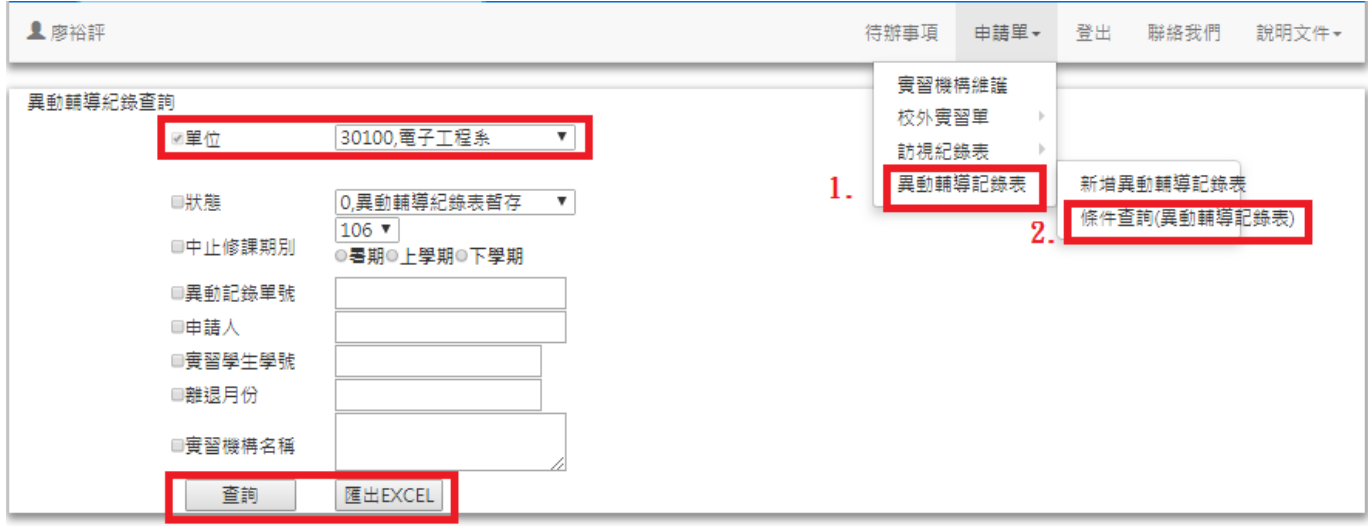

# (2)可依查詢條件查詢或匯出 **EXCEL**

# **1.**查詢畫面**:**可透過查詢,列印訪視紀錄,以利辦理後續退課事宜

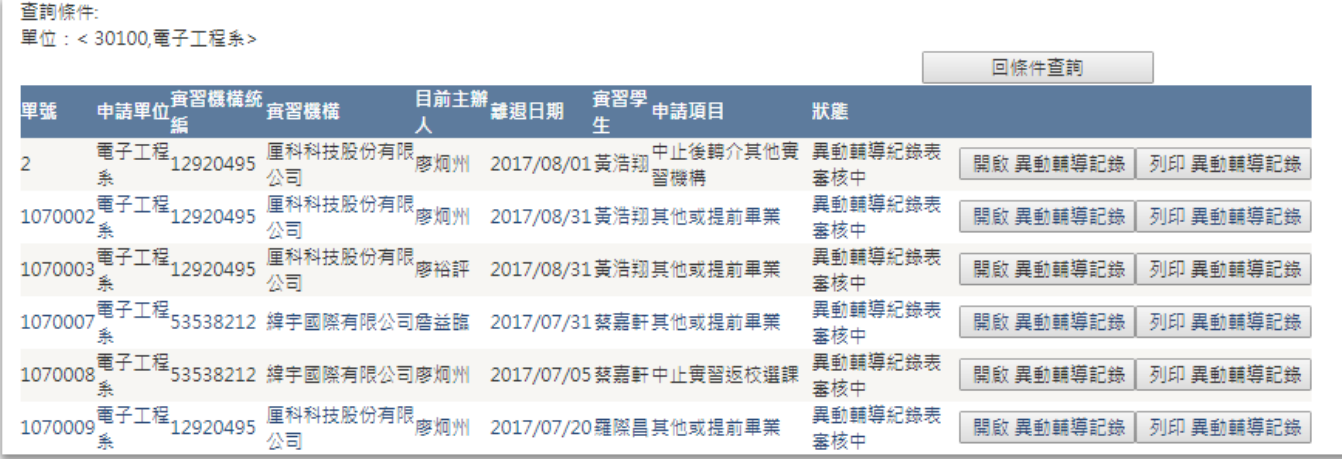

# **2.**匯出 **EXCEL:**可透過匯出 **EXCEL**,分析實習生離退原因,以利後續輔導作業。

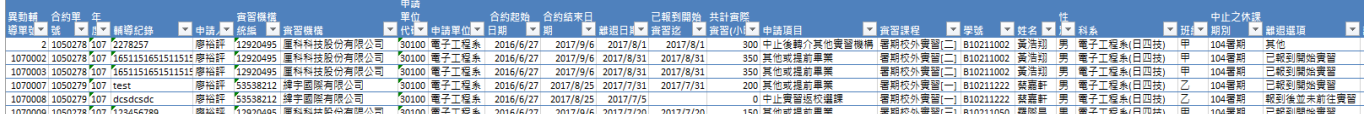